# **Instructor AV Training at JRC**

# **OLLI at Duke**

# **Winter 2023**

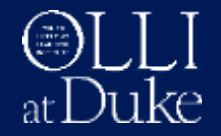

### **Introductions**

• OLLI Staff

Kathy Parrish – Staff Lead: In-Person Courses Jenny Levine – Program Coordinator Beth Bowling – OLLI Staff Alease Davis – OLLI Staff Annette Gooch – OLLI Staff Jay Starks – OLLI Staff

- Training Assistants Howard Koslow Raymond Conroy
- Instructors

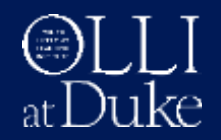

## **Agenda**

- JRC class protocols
- AV equipment: overview and basics steps
- Using Windows or macOS laptops
- Videos: DVDs and YouTube
- Wireless microphones + speakers
- Tips / Q & A
- *Practice in your classroom*

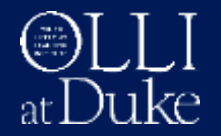

### **JRC Class Protocol**

- Arrive 15-20 minutes before class to set up
- Get instructor basket at front desk
- Class assistants
- Attendance
	- check off names in first class
	- just student count in rest of classes
- Return instructor basket to front desk
- Reminder: wear name tag, display parking pass

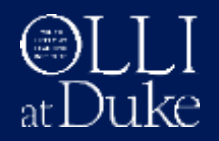

#### **Classes: Cancel or Delay**

#### **Canceling a Class** – Contact Kathy Parrish [kathy.parrish@duke.edu](mailto:kathy.parrish@duke)

#### **Severe Weather**

- OLLI follows Durham Public Schools (**DPS**)
	- ₋ *When DPS are closed, OLLI is closed*
	- ₋ *When DPS are delayed, OLLI is delayed*
	- ₋ *When DPS close early, OLLI closes early*

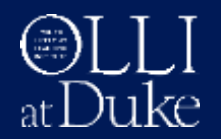

# **AV Equipment**

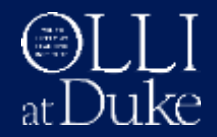

#### **Equipment Overview**

#### AV Console + Ceiling Projector

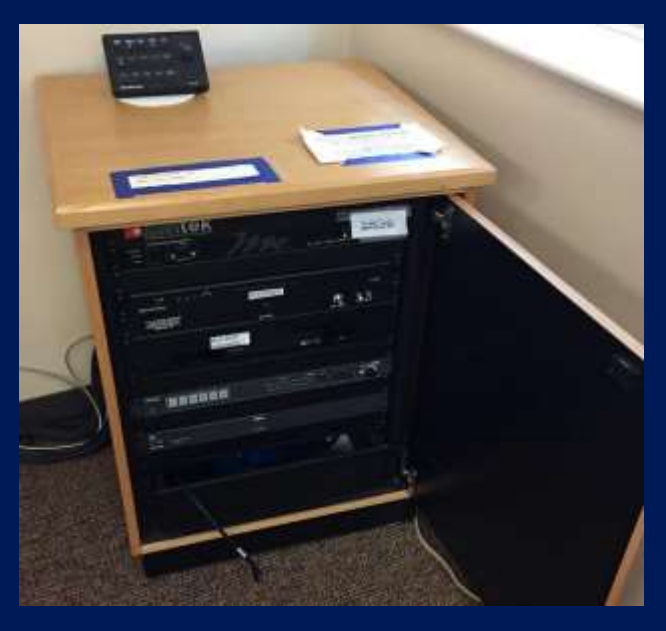

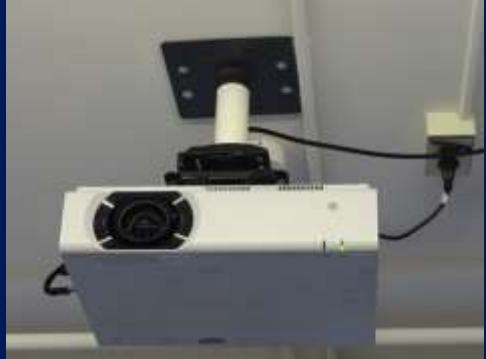

#### Flat-screen TV (Rooms 4 & 8)

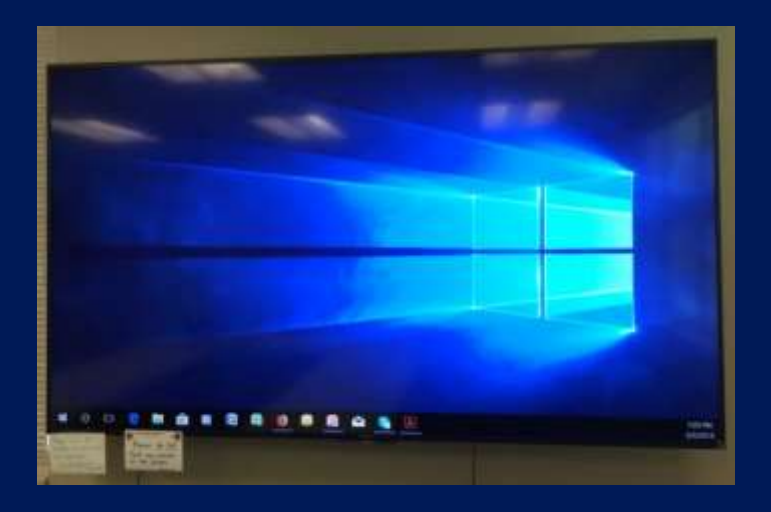

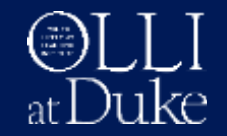

#### **Console: Control Panel**

#### Physical Button Panel (JRC)

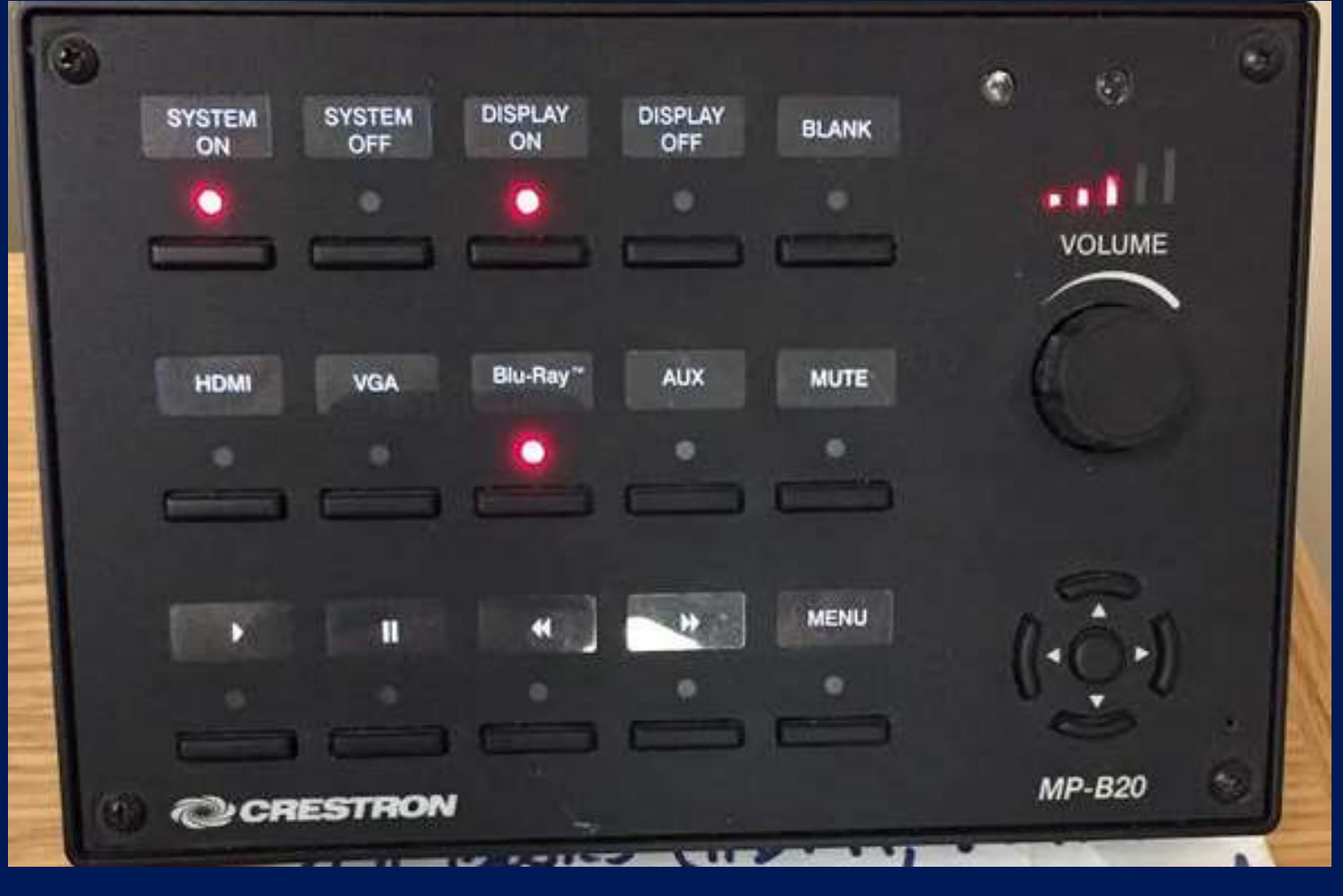

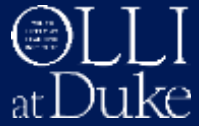

#### **Console: Basic Steps**

- Turn ON: System and Display
- Connect device via cable: laptop, iPad, smart phone
- Select input: buttons on console
- *Present course material*
- Disconnect device
- Turn OFF: Display and System

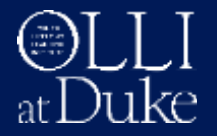

### **Console: Set Up**

1. Optional: Get loaner laptop or adapter from OLLI staff

- 2. Lower projection screen
- 3. Console panel top row of buttons

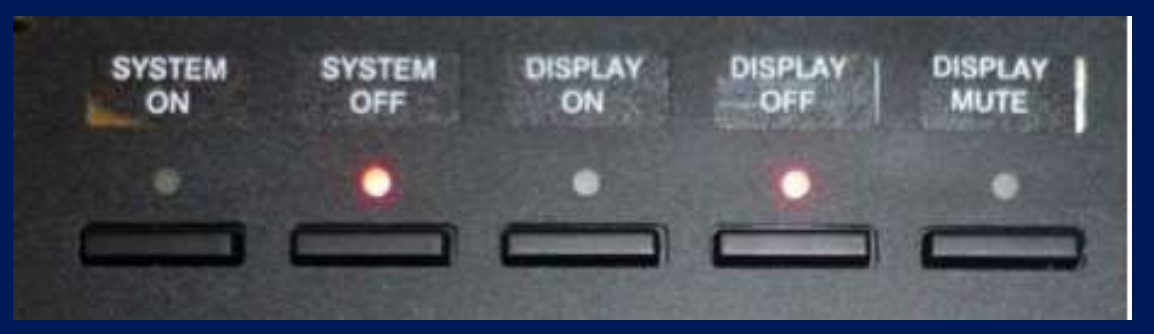

- Press "System On"
- Press "Display On"
	- projector light blinks while warming up

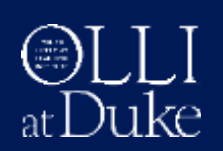

### **Console: Set Up**

4. Power on (or wake up) computer - plug into outlet!

#### 5. Connect proper cable from console drawer (top of console in room 5)

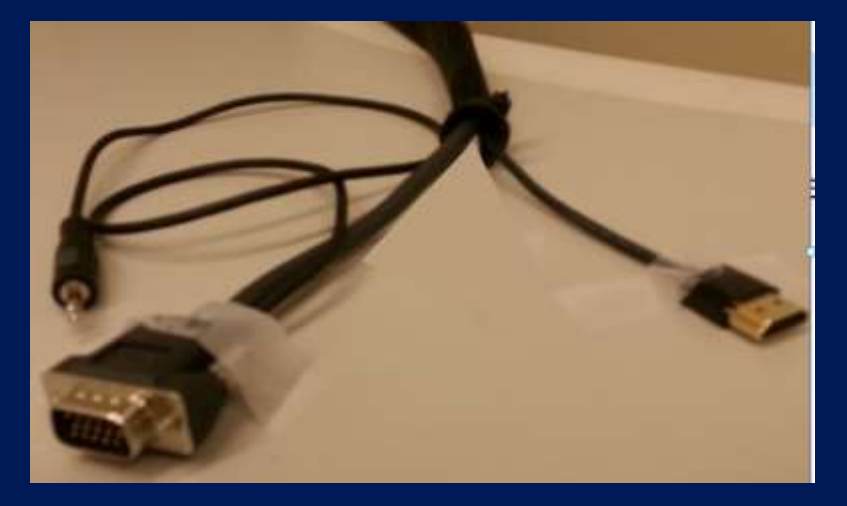

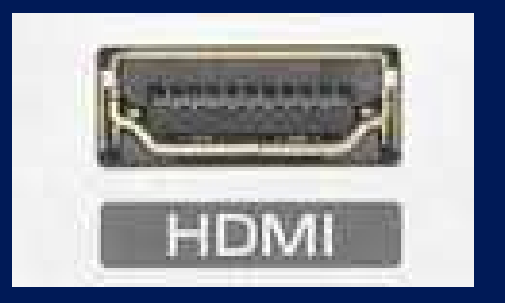

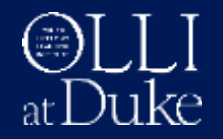

### **Console: Set Up**

#### 6. Console panel: select input

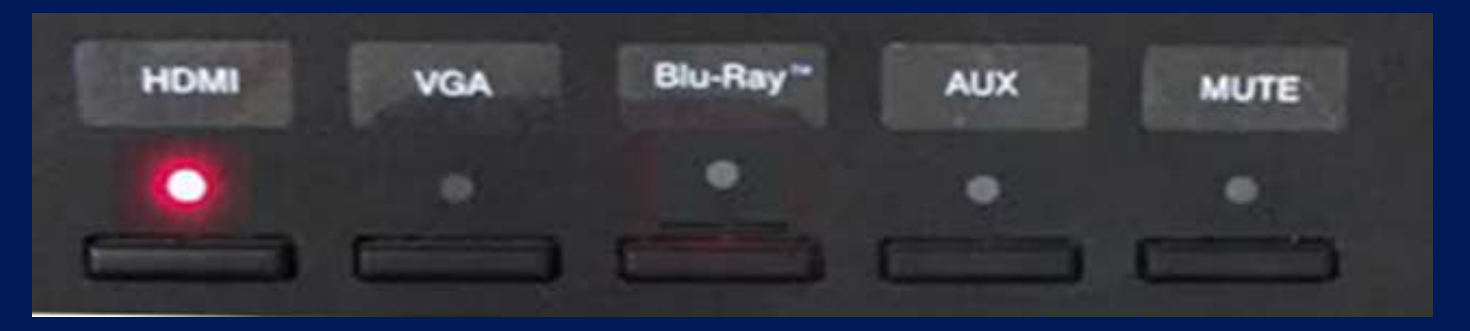

7. Present slides, web pages, etc. - optional: use wireless presenter / laser pointer

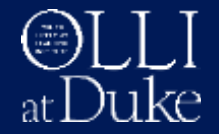

### **Console: Shut Down**

- 1. Remove any media (DVD or CD) from player
- 2. Console panel:
	- Press "Display Off" (light blinks during cool down) - Press "System Off"
- 3. Disconnect device, place cable in drawer
- 4. Raise projection screen
- 5. If using loaner laptop, perform full shut down
- 6. Return loaner laptop or adapter to OLLI staff

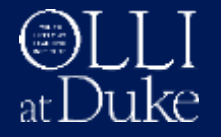

## **Flat-screen TV: Set Up**

1. Obtain remote control from staff at front desk

2. Connect HDMI cable (hanging near TV) to your device

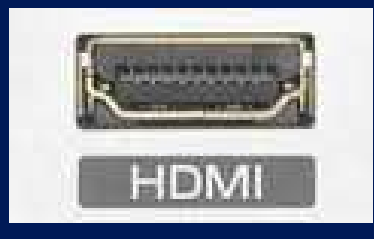

*On remote control:*

3. Press green "Power" button: turn TV on

4. Press "Input" button to select HDMI as source

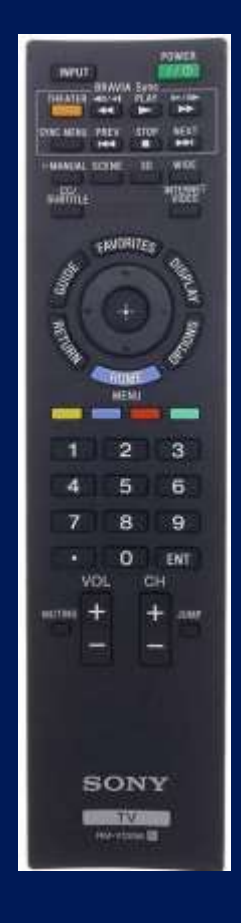

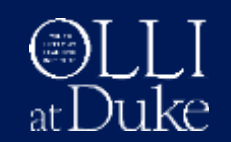

### **Flat-screen TV: Shut Down**

*1. On remote:* Press green "Power" button: turn TV off

2. Detach HDMI cable and hang up by TV

3. Return remote control (in bag) to staff at desk

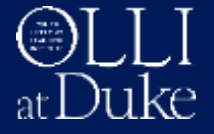

#### **Portable Projector: Commons Room**

- Obtain projector + screen from staff
- Refer to instruction sheet in projector case

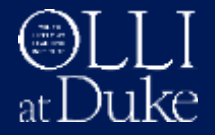

## **Display Adapters**

**EX Some laptops or tablets may need a display adapter** 

- Mini displayport to HDMI
- Lightning to HDMI (for iPad or iPhone)
- USB-C to HDMI (newer MacBook or Windows PC)

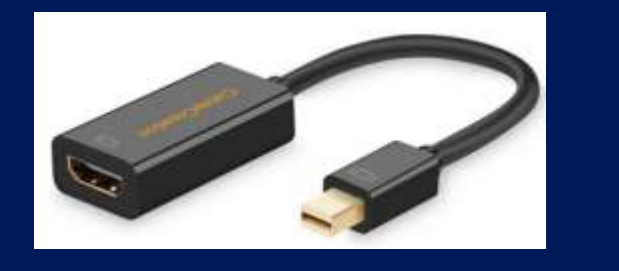

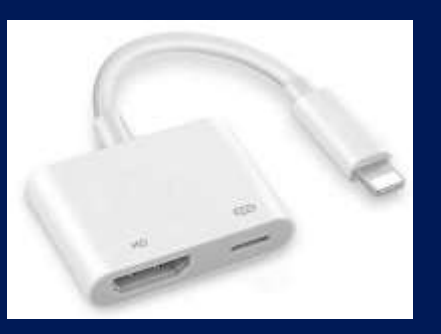

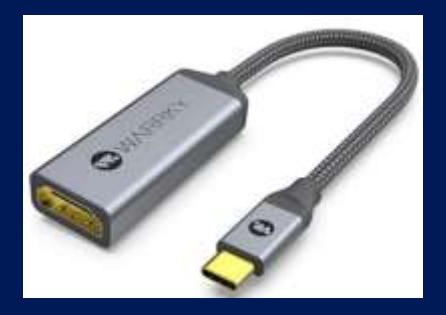

Loaner adapters available from OLLI staff (JRC desk) ■ Check Amazon, Walmart, Best Buy to purchase

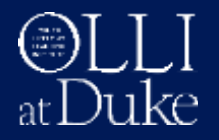

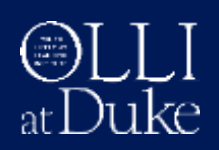

# **Using a Laptop**

18

# **Using a Laptop**

- Plug in laptop do not run on battery power
- Boot up or "wake" computer and connect cable - most computers will detect and project on screen
- Check power settings disable screen / laptop "sleep"
- Close unnecessary apps and browser tabs
- Turn off app notifications (email, chat, etc.)
- Install pending OS updates before class

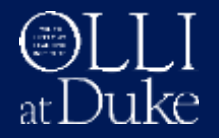

## **Problems Using a Laptop?**

- If no image is projected
	- − Verify image displays on computer screen
	- − Verify projector or TV turned on
	- − Verify display cable is connected
	- − Verify correct input source is selected (try switching to other source and back again)
- Image is flickering OLLI staff can assist
	- − Try changing image resolution (usually lower)
- PowerPoint only partially fills screen − Check display settings: mirror vs. "extend"

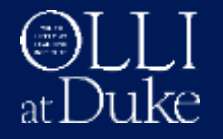

## **Operating System Settings**

#### **Windows 10 or 11**

- Right click on desktop, select "Display settings" ➢ scroll down to "Multiple Displays" ➢ select "Duplicate", or "Extend" for Presenter View
- Use "Display settings" to adjust resolution if needed
- Power settings: disable screen or laptop sleep mode Start  $\rightarrow$  Settings  $\rightarrow$  System  $\rightarrow$  Power & Sleep

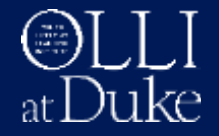

## **Operating System Settings**

#### **macOS**

- System Preferences —> Display —> Arrangement ➢ check "Mirror Displays" ➢ uncheck "Mirror Displays" if using Presenter View
- Power settings: disable screen or laptop sleep mode Apple  $\rightarrow$  System Preferences  $\rightarrow$  Energy Saver (power adapter)

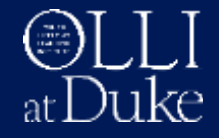

#### **Internet**

- Internet (wifi) connections no password required − JRC WiFi network: **JudeaPublic**
- Generaly very good performance

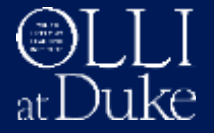

# **Videos:**

# **DVDs and YouTube**

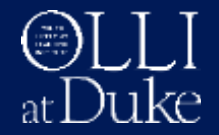

# **Console: Using DVD / CD Player**

- DVD player located in top or middle console drawer
- Use DVD remote control (in console cable drawer)
- Press eject button to open, insert disk and close
- Select Blu-Ray as input source on control panel
- Point remote at DVD player not the screen!
- Controls also on AV console

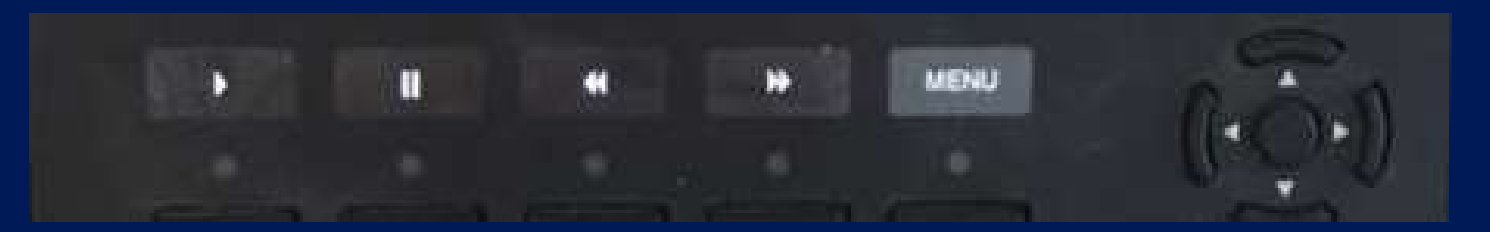

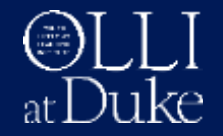

# **Playing YouTube Videos**

- Have link(s) ready to launch e.g., slides with links or browser bookmarks
- Start with low volume, adjust as needed - turn laptop volume up - then adjust console volume

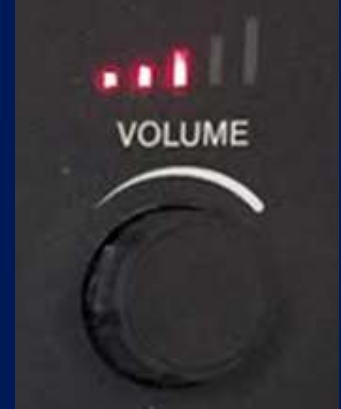

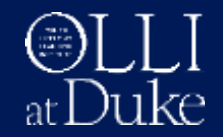

# **Playing YouTube Videos**

#### • Turn off autoplay to avoid "next up" video

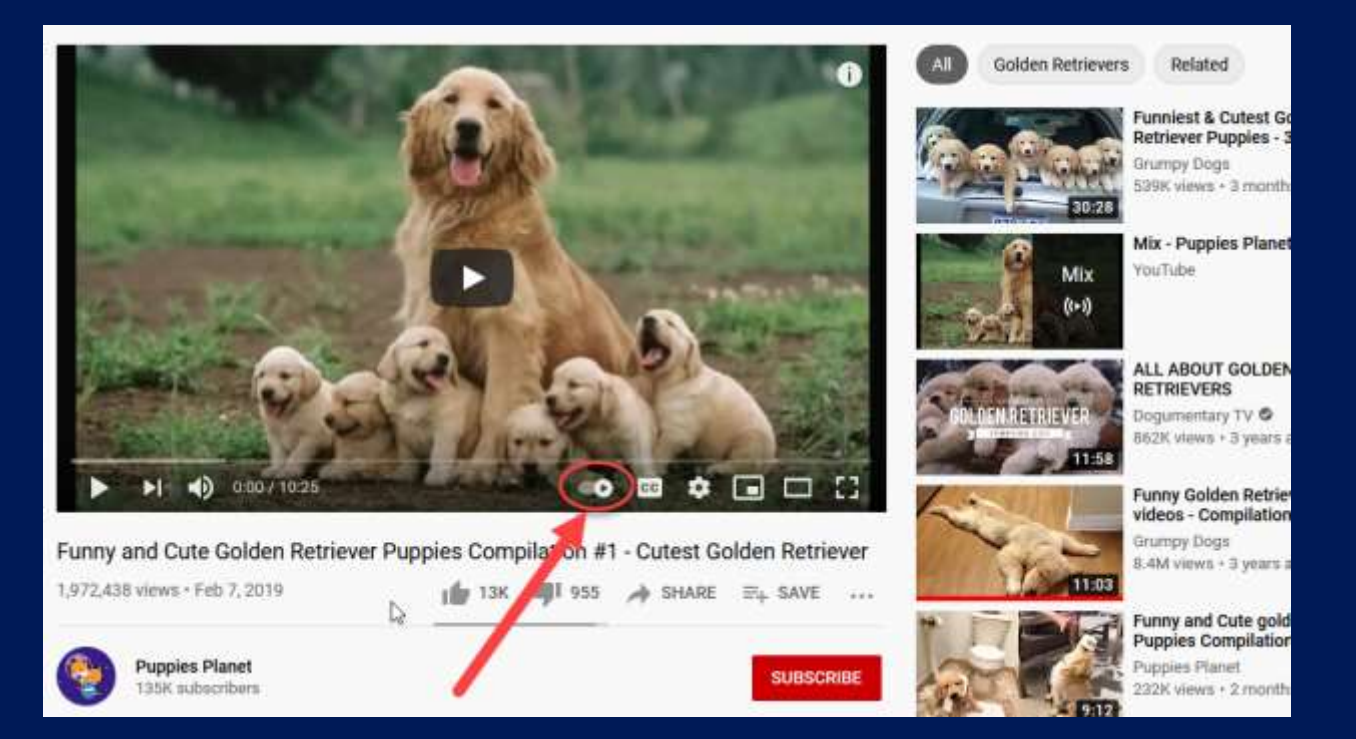

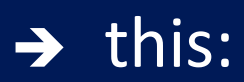

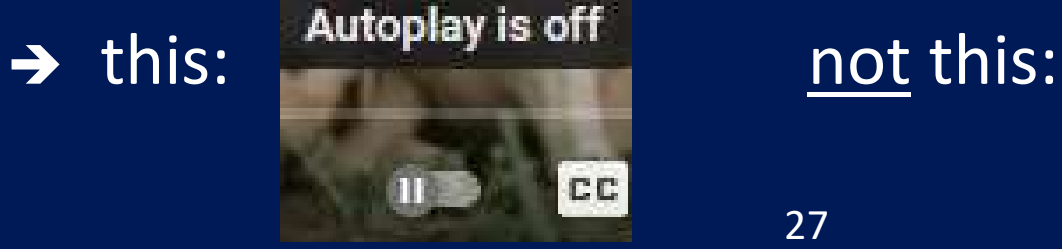

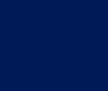

27

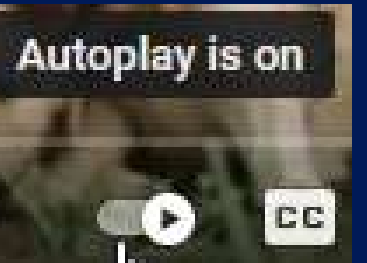

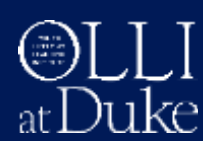

## **Playing YouTube Videos**

- Be ready to adjust YouTube volume
- Skip or mute ads
- Know start and end times for partial play
- YouTube controls

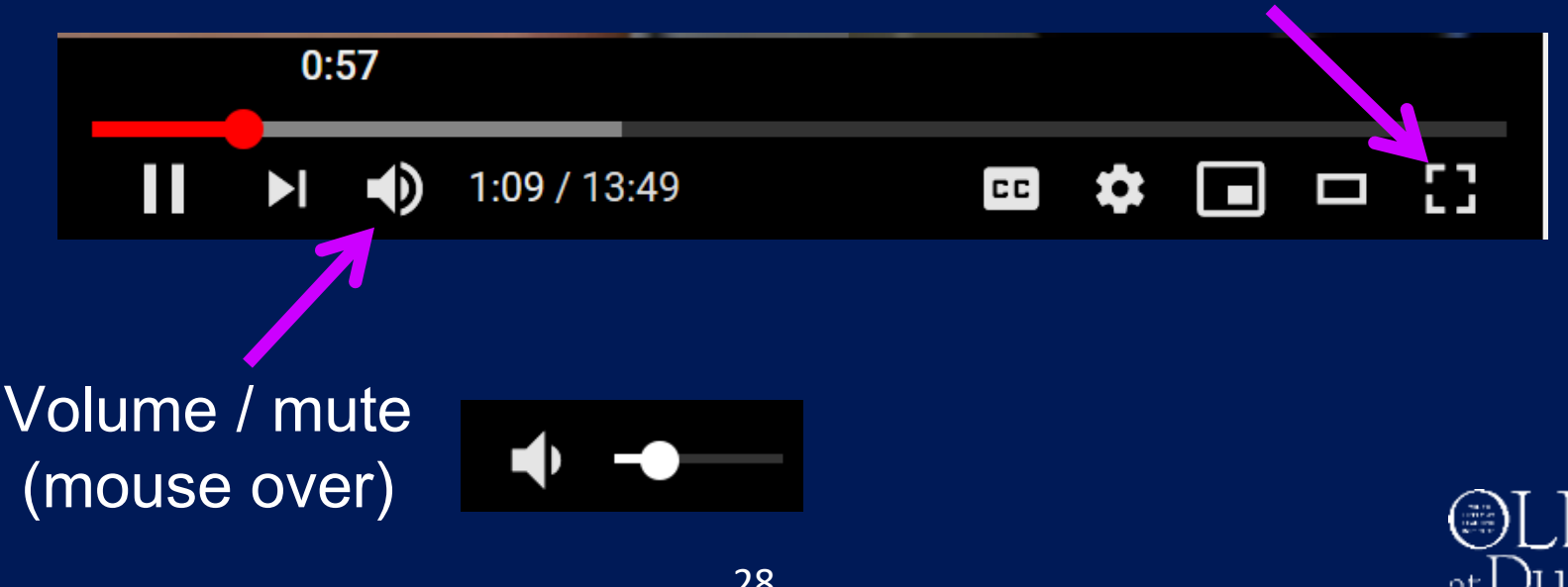

Fullscreen

# **Wireless Microphones**

# **and Speakers**

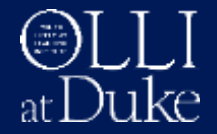

## **JRC – Mic and Speaker**

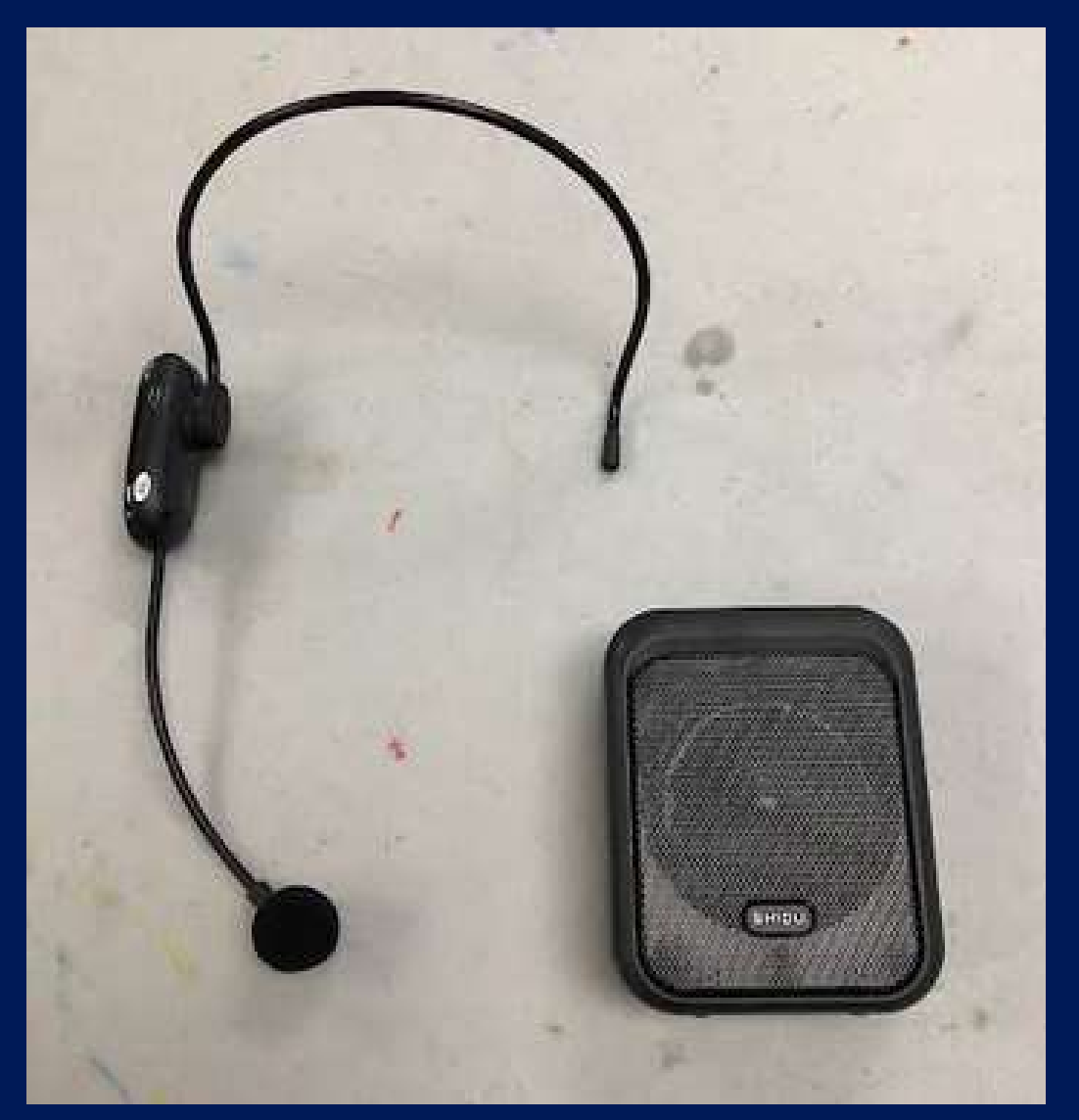

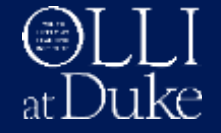

#### **JRC – Mic and Speaker**

- Get mic + speaker from OLLI staff at desk
- Turn on speaker and mic at max volume
- Place speaker in rear of room (behind students)
- Put mic on head and adjust close to mouth

#### *Teach class*

- Remove mic, power off
- Power off speaker
- Class assistant returns mic + speaker to staff

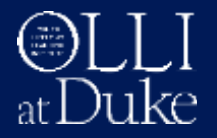

**Tips**

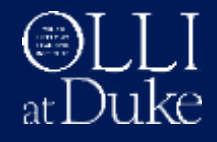

### **General Tips**

• When removing cable, always grasp connector, do not pull on wire!

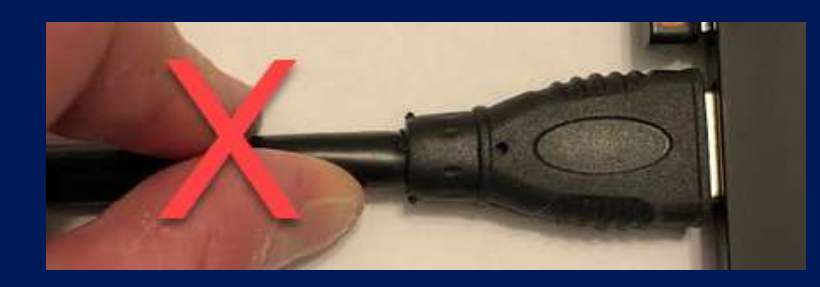

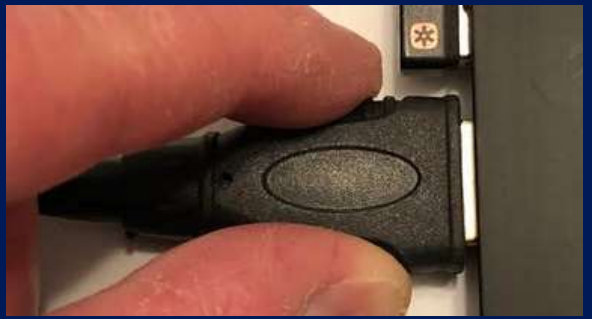

- Keep track of time for pacing (clocks facing instructors in classrooms)
- Plan for 5 minute break

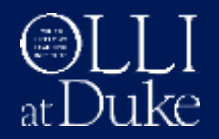

## **Presentation Tips**

#### PowerPoint

- Slide show
	- F5 (first slide) or Shift+F5 (current slide)
- Press "**b**" to blank the screen (again to resume) e.g., to use whiteboard or have class discussion
- Press "**w**" to project white screen (again to resume) e.g., to illuminate an object

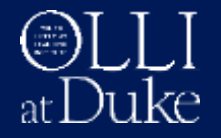

### **Presentation Tips**

• Use USB presentation mouse to advance slides (+ laser pointer)

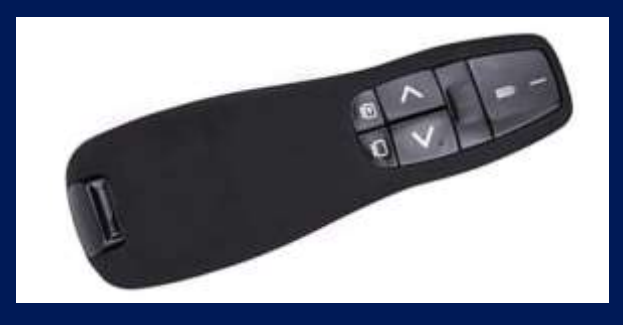

(e.g. Logitech R400)

• Save/export presentation as **.pdf** file to share − viewable on any device (Windows, Mac, tablet)

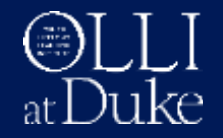

#### **Technical Issues**

- If cannot resolve within a few minutes
	- − Instructor should stay in classroom
	- − Ask class assistant/student to get OLLI staff
	- − Fill out technical problem report

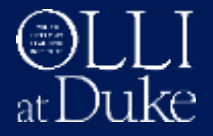

# **Questions?**

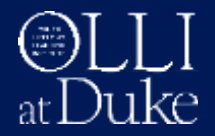

#### **Time to Practice!**

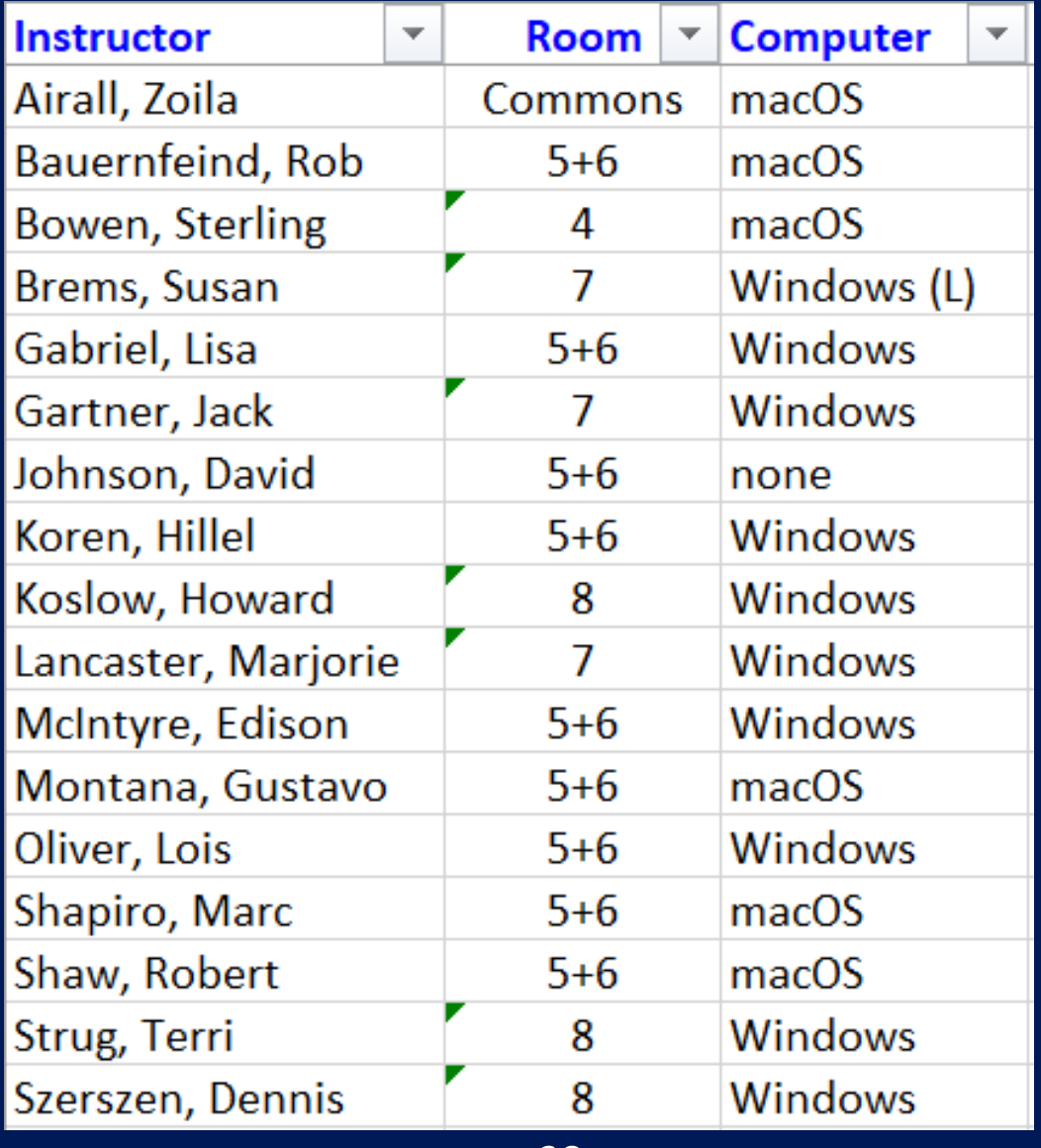

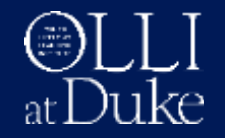

## **Practice in Classrooms**

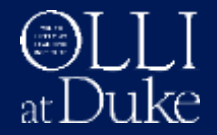